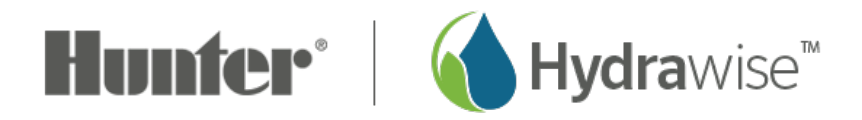

## **Assigning/Removing Images on PC**

Please view the steps and screenshots to access this feature:

## **Assigning New Image**

Click on "**Zones and Schedules"** from the home dashboard, then select **"Zones."** Scroll down to the first zone you choose to edit.

- 1. Click on the "**picture plus icon."**
- 2. Choose "**file name"** to upload as your zone image.
- 3. Image will now be added to your zone.

For information on image storage for your account, please us this [article](https://support.hydrawise.com/hc/en-us/articles/115008062127-Picture-Storage)  $[1]$ .

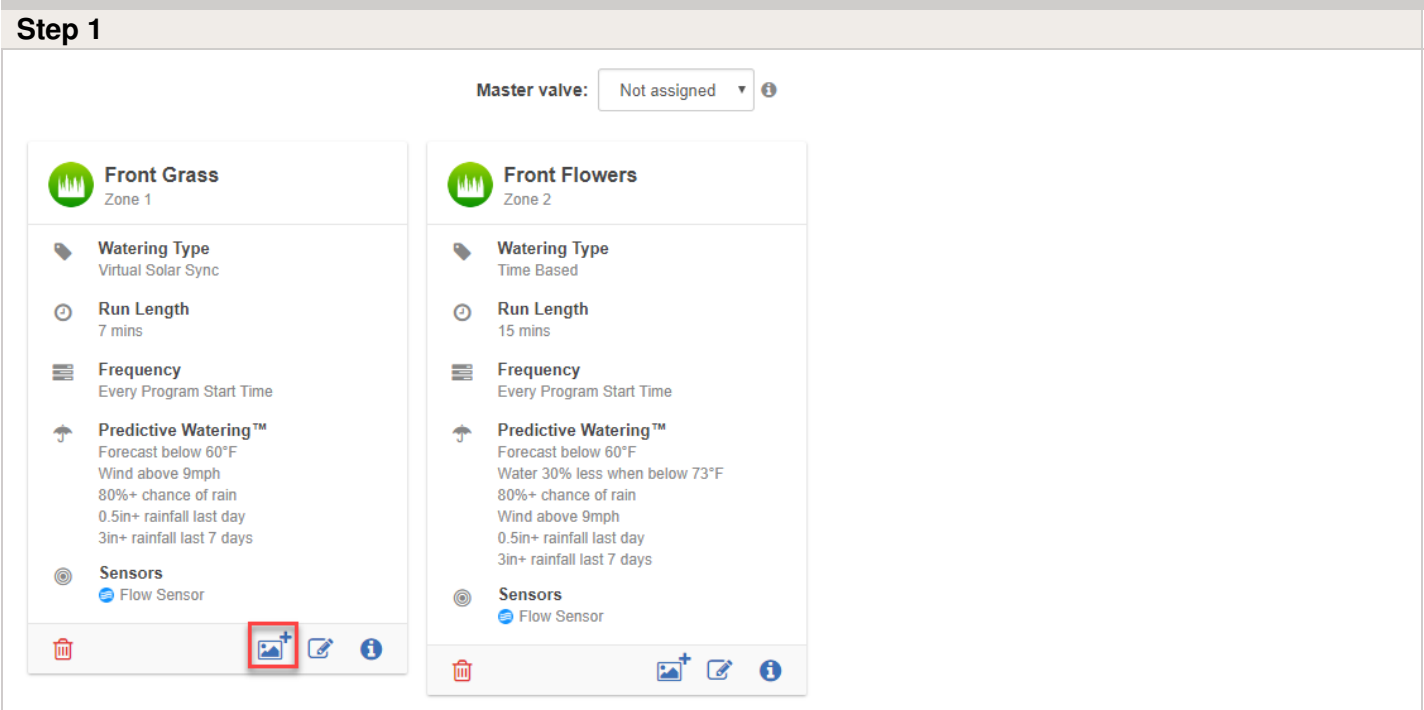

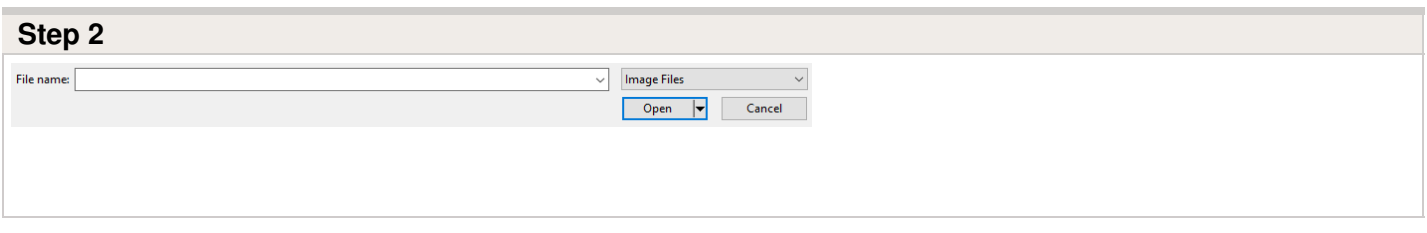

## **Removing Image**

Click on "**Zones and Schedules"** from the home dashboard. Scroll down to the first zone you choose to edit.

- 1. Click on the "**assigned image."**
- 2. Choose "**delete icon"** on the upper right hand side of the screen.
- 3. Image will now be removed from your zone.

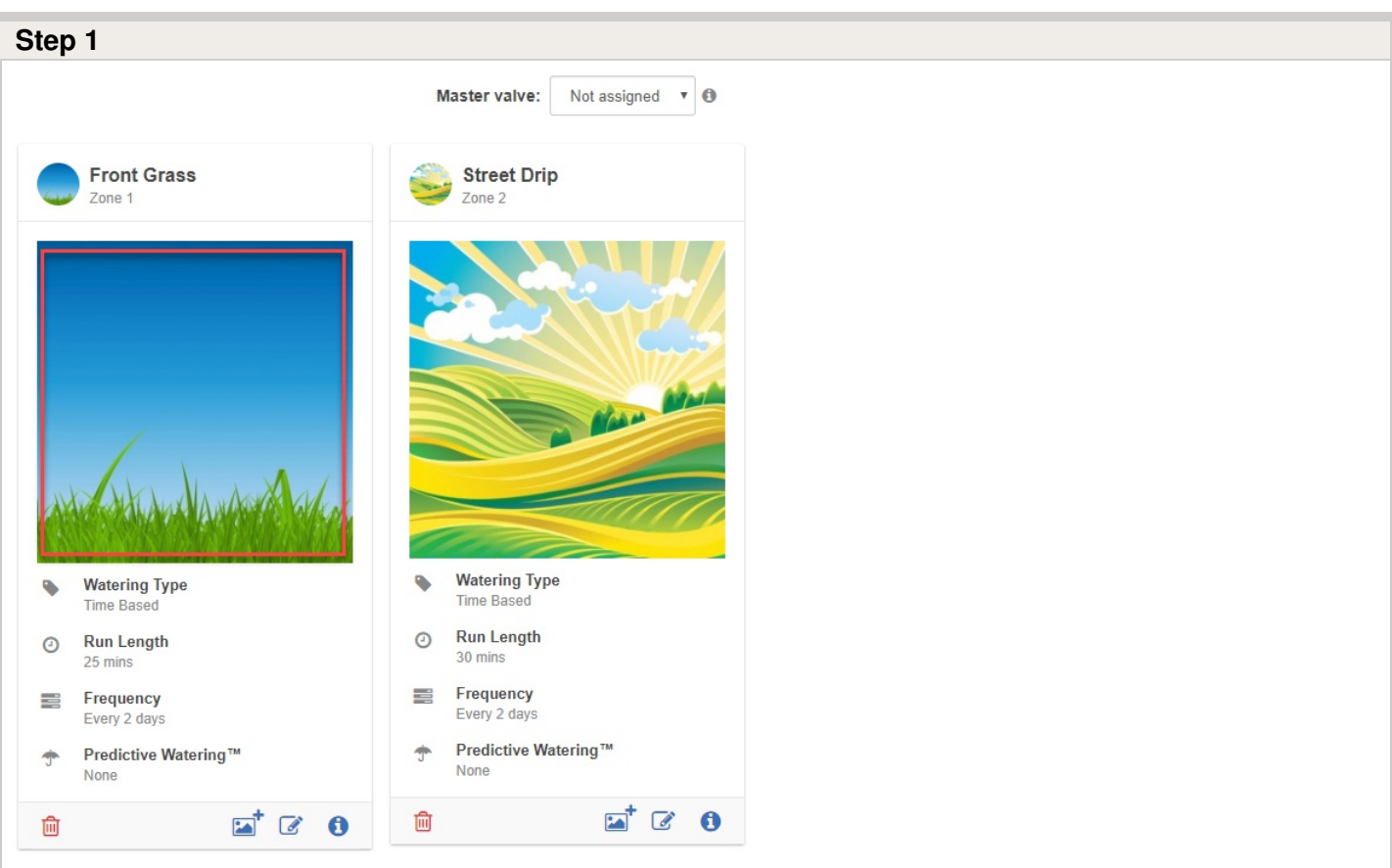

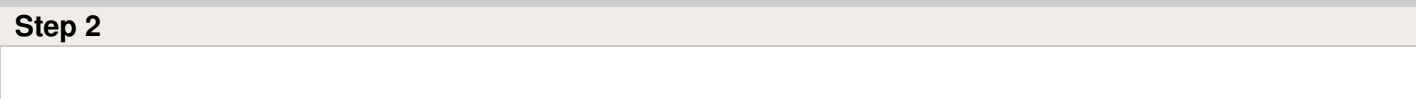

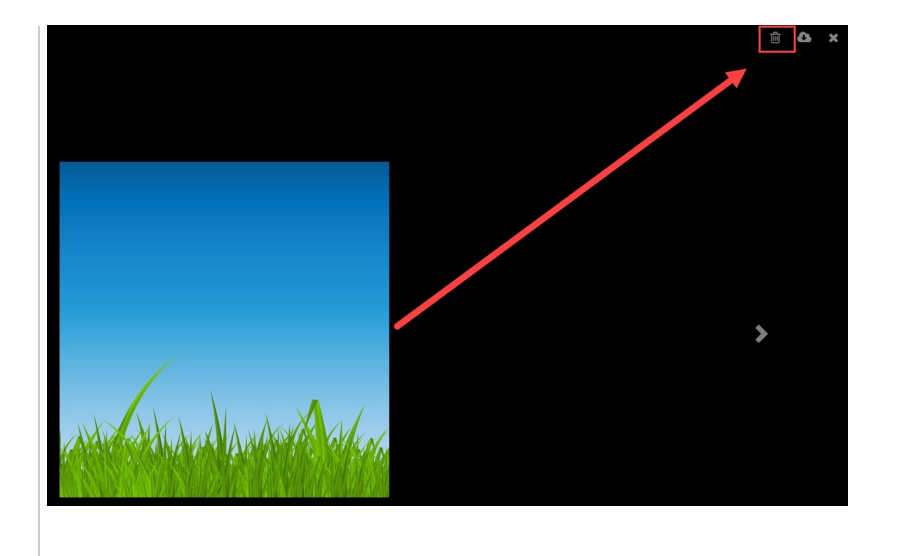